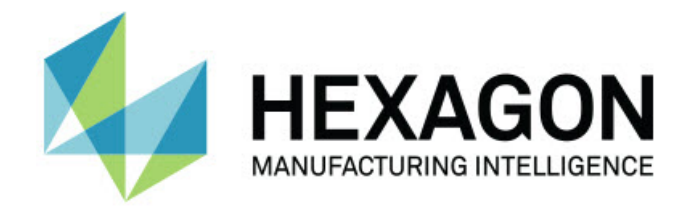

### **Inspect 4.1**

### **- Release-opmerkingen -**

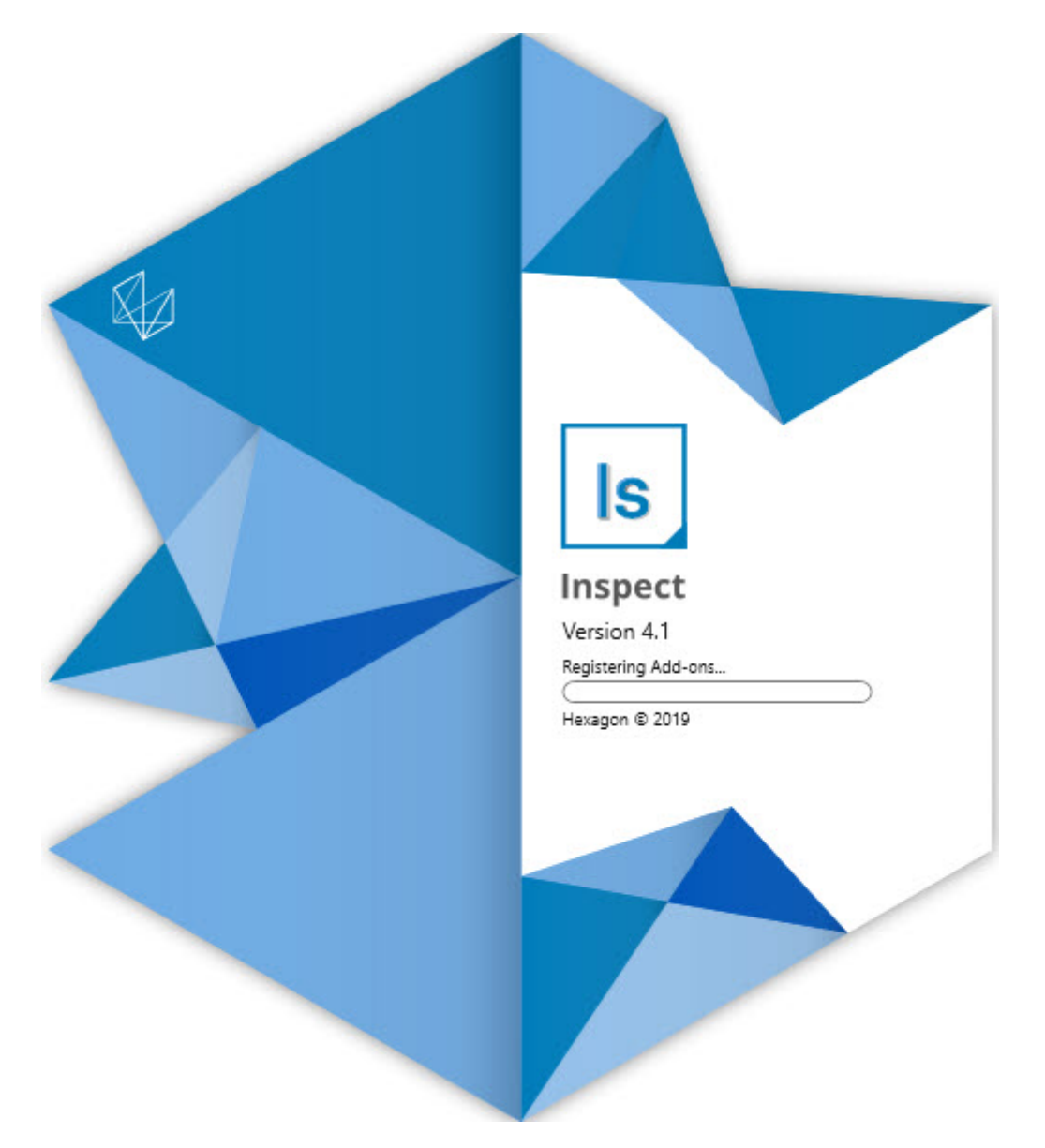

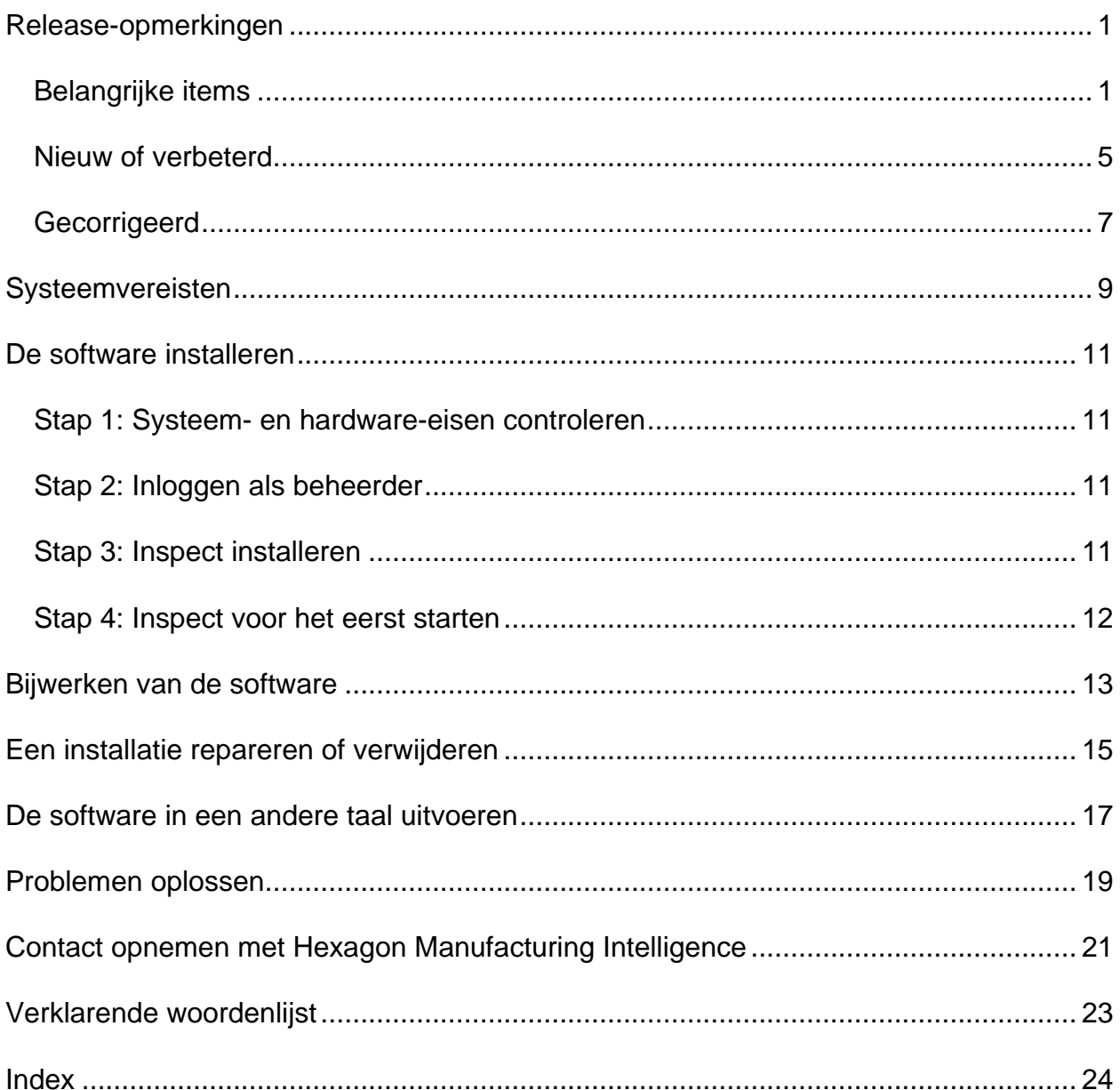

### Inhoudsopgave

# <span id="page-4-0"></span>**Release-opmerkingen**

### <span id="page-4-1"></span>**Belangrijke items**

**Pallet-ondersteuning voor de afspeellijst**

De Pallet-ondersteuning definieert een rasterpatroon van onderdelen die u als een batch kunt uitvoeren. Dit omvat controle over de Pallet-celgrootten, meetvolgorde, meerdere uitlijningsopties en definitie van spoorvariabelen. De operators kunnen de activering van de cellen van de pallet regelen. Met een voortgangsbalk wordt de voortgang van de batch aangegeven (INS-8477).

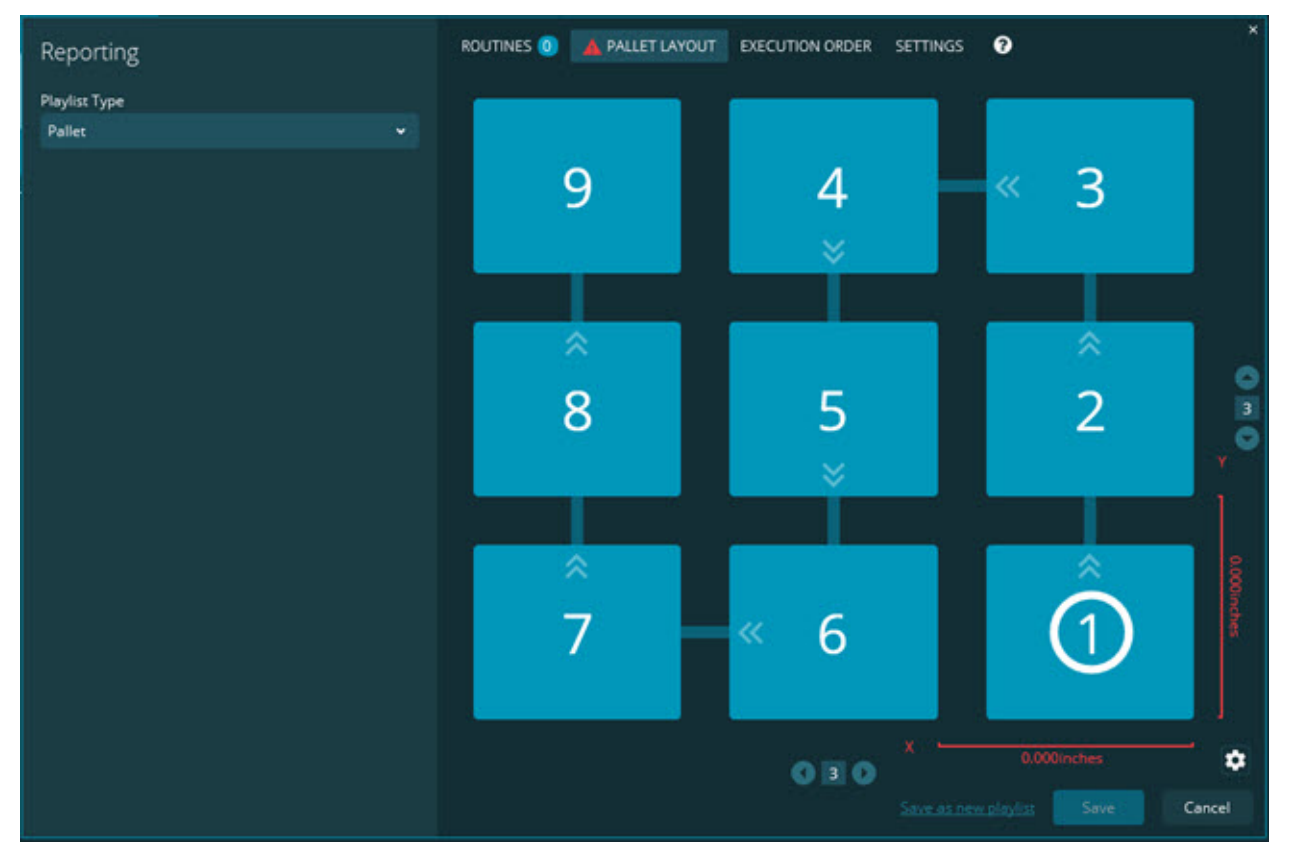

#### **Verbeterd slepen van dimensies van diavoorstelling**

De mogelijkheid om te bepalen welke dimensie-attributen worden weergegeven op labels van diavoorstellingen is toegevoegd. U kunt de verbindingslijn nu plaatsen wanneer u diavoorstellingen maakt. Wanneer u dimensies versleept en op het werkgebied neerzet, is de aanvankelijke richting van de verbindingslijn vanaf het besturingselement gebaseerd op het kwadrant van het werkgebied waar u de dimensie hebt neergezet. Als u een dimensie op het werkgebied verplaatst, wordt het eindpunt van de verbindingslijn niet met het label verplaatst (INS-8300).

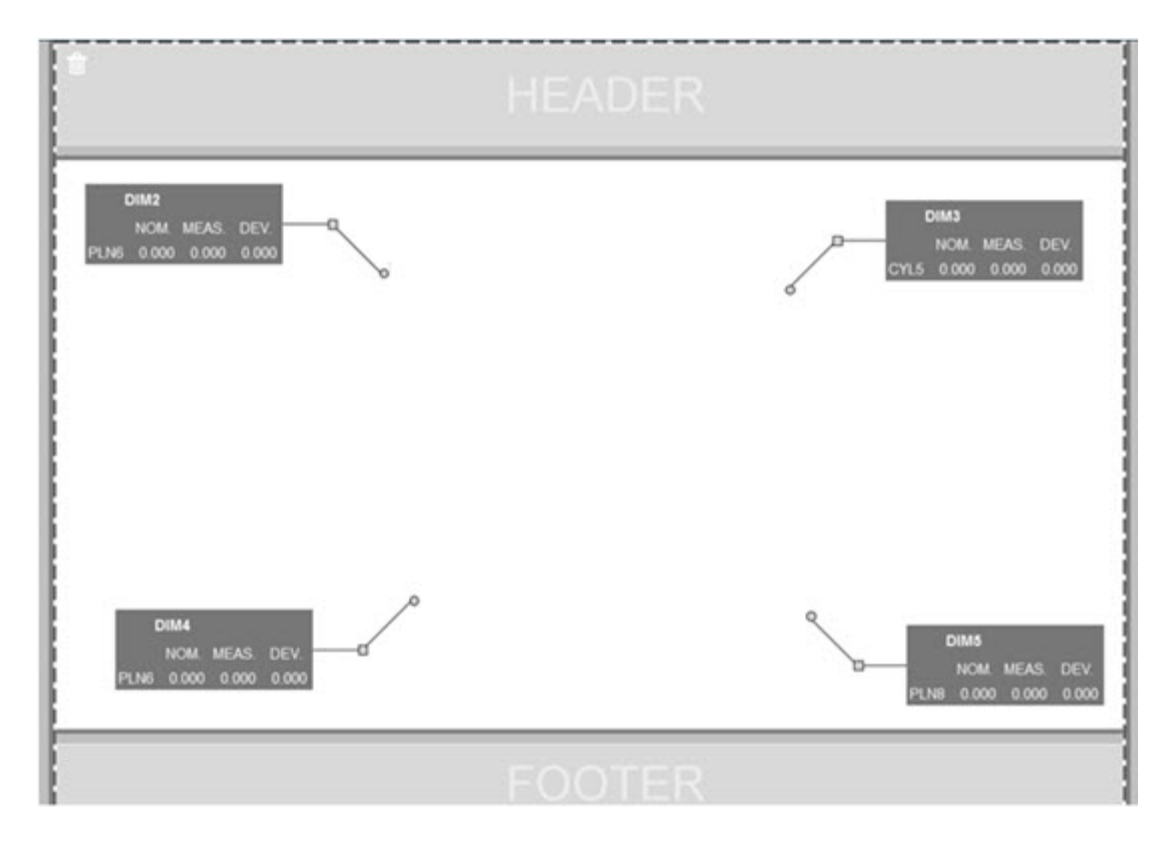

**Op de server opgeslagen routines uitvoeren**

De optie **Routines naar tijdelijke uitvoeringslocatie kopiëren** is toegevoegd in het scherm **Instellingen** onder het gebied **Mapverkenner**. Bij op een server opgeslagen routines worden hiermee de bestanden tijdelijk gekopieerd naar de aangegeven lokale map en worden ze vandaar uitgevoerd (INS-8134).

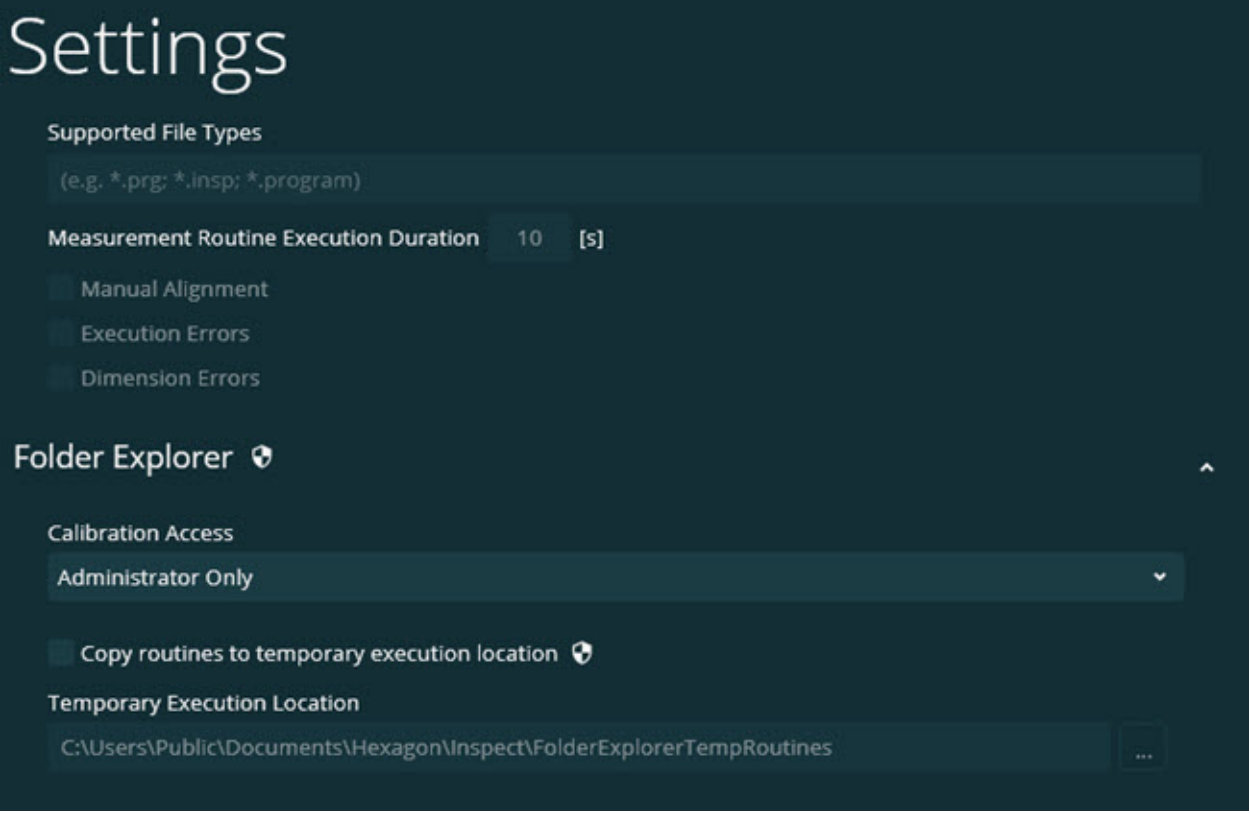

#### **Resterende tijd op het scherm Meten**

Er is een veld Resterende tijd toegevoegd aan het scherm **Meten** onder het voortgangspercentage. In dit veld wordt naar schatting weergegeven wanneer de uitvoering van een routine voltooid zal zijn. Inspect schat de tijd op basis van de laatste keer dat u de routine hebt uitgevoerd. De resterende tijd is in minuten/seconden (INS-8302).

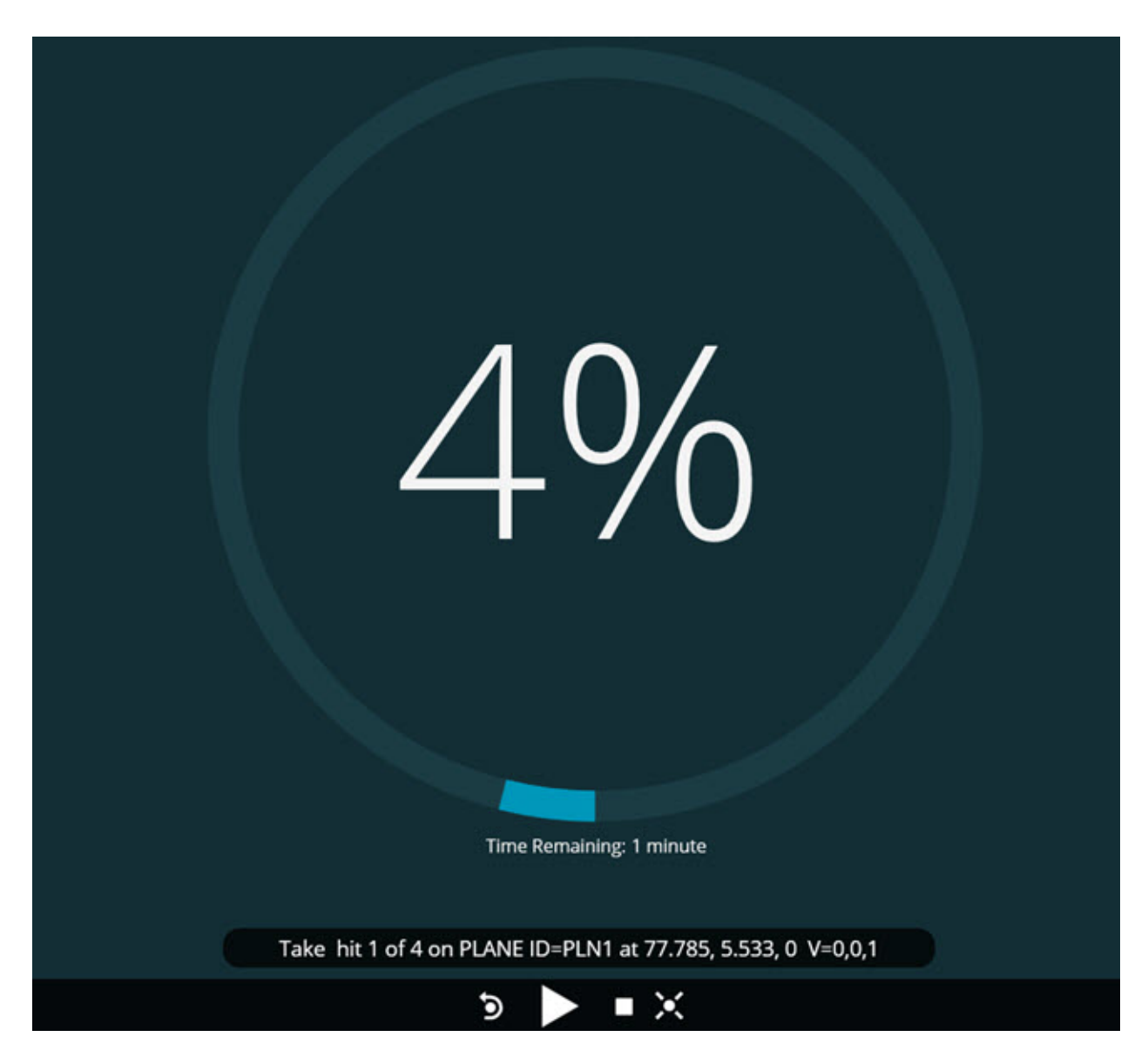

#### **Bestanden vóór uitvoering voor routines**

Nu kunt u bestanden vóór uitvoering voor routines toevoegen. Een bestand vóór uitvoering kan een elektronisch documentbestand, afbeeldingsbestand, audiobestand, videobestand of een ander bestand zijn. Deze bestanden vóór uitvoering kunnen montage- of bedieningsinstructies of andere informatie verschaffen (INS-8372).

#### Readme

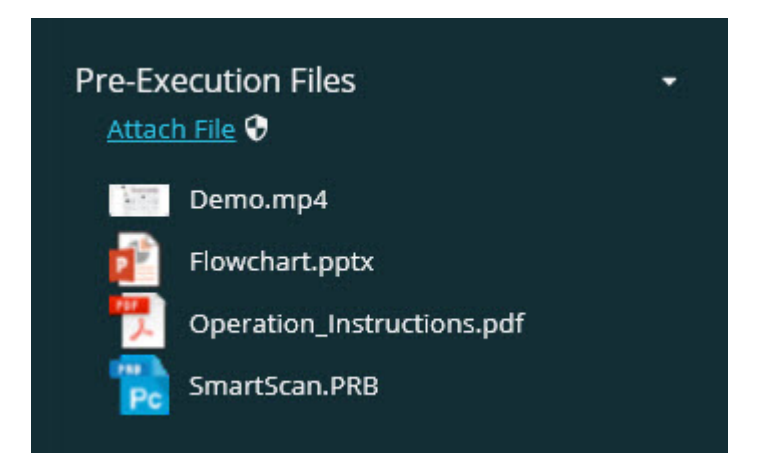

**Ondersteuning van spoorveldvariabelen**

De mogelijkheid is toegevoegd om spoorveldvariabelen in afspeellijsten te ondersteunen. U kunt deze variabelen definiëren wanneer u de afspeellijst configureert. U kunt vóór de uitvoering kiezen welke variabelen worden gebruikt. Vervolgens kunt u ze tijdens de uitvoering invullen. (INS-8917).

**Automatisch omwisselen naar de laatst geselecteerde meting-overlay**

De mogelijkheid is toegevoegd om automatisch om te wisselen naar de laatst geselecteerde meting-overlay wanneer u een meetroutine uitvoert zoals Diavoorstelling, CAD-weergave enzovoort (INS-8308).

### <span id="page-8-0"></span>**Nieuw of verbeterd**

- HxGN SMART Quality en Monitor-adapters zijn verwijderd en vervangen door de SMART Factory-oplossing (INS-9257).
- Er is een menu-optie ... toegevoegd op tegels die veelgebruikte functies uitvoeren: Favoriet wisselen, Aan afspeellijst toevoegen, Recente verwijderen (INS-9092 en INS-9074)
- De add-on **Toepassingssimulator** is toegevoegd zodat u Inspect kunt gebruiken zonder dat er metrologieoftware op uw computer is geïnstalleerd (INS-8898).
- De mogelijkheid is toegevoegd om meer controle te hebben over wat er gebeurt als de uitvoering van een afspeellijst of pallet wordt gestopt voordat deze is voltooid (INS-8872).
- De mogelijkheid is toegevoegd om meetroutines uit afspeellijsten te verwijderen (INS-8784).
- Er is een verbetering toegevoegd aan de visuele consistentie van het paneel **Details** (INS-8771).
- <span id="page-9-0"></span>• De statussen in uitvoering, pauze en in behandeling zijn verbeterd zodat ze duidelijker zijn (INS-8606).
- De telling van goedgekeurde/afgekeurde dimensies bij Inspect werkt nu per dimensie-attribuut (zoals X, Y, Z en D) in plaats van dimensie-opdrachten (INS-8598).
- De mogelijkheid is toegevoegd om het percentage voltooide uitvoeringen te berekenen zodat dit beschikbaar is voor alle toepassingen (INS-8520).
- De pictogrammen in het dialoogvenster **Afspeellijst** zijn verbeterd zodat de mappen en routines beter van elkaar te onderscheiden zijn (INS-8517).
- De schakelaar **Opnieuw meten** is veranderd in een knop om een meetroutine in het scherm **Meten** opnieuw te meten (INS-8393).
- De map Geïnstalleerde adapters is verplaatst van de map C:\Programmagegevens\ naar de map C:\Programmabestanden\ zodat u de bestanden veilig kunt verwijderen (INS-8381).
- Er is een standaardinstallatie verschaft van de add-on PC-DMIS 2019 R1 (INS-8299).
- De mogelijkheid is toegevoegd om pas gemaakte routines te zien in de Inspectverkenner (INS-8238).
- De mogelijkheid is toegevoegd om via de functie Favorieten een alias voor de meetroutine op te geven. Deze alias wordt dan in de gebruikersinterface gebruikt wanneer Inspect de naam van de routine weergeeft. Op deze manier kunt u eenvoudigere of beter door mensen leesbare namen toevoegen (INS-7706).
- Voor beheerders is de mogelijkheid toegevoegd om miniatuurafbeeldingen voor mappen te configureren, net als voor meetroutines (INS-7704).
- Voor beheerders is de mogelijkheid toegevoegd om door een gebruiker gedefinieerde paden in het scherm **Instellingen** te bewerken (INS-7693).
- Inspect is toegevoegd aan de toepassing Universal Updater, en de ingebouwde updater is uit Inspect verwijderd (INS-6830).
- Er is een verbetering toegevoegd waardoor het welkomstscherm er in alle schermresoluties even groot (INS-6826).
- Er is een breadcrumb-pictogram Omhoog  $(\hat{\mathbf{T}})$  toegevoegd om een mapniveau omhoog te gaan wanneer u in Inspect bladert (INS-6478).

### **Gecorrigeerd**

- Een probleem met de toegang tot het Help-bestand wanneer u offline bent, is gecorrigeerd (INS-9192).
- Er is een probleem gecorrigeerd waarbij Inspect niet zichtbaar is als het de laatste maal op een losgekoppelde monitor was gebruikt (INS-9138).
- Er is een probleem gecorrigeerd waarbij, als er meerdere PC-DMIS-adapters zijn geïnstalleerd, in de lijst voor het selecteren van de PC-DMIS-versie de laatste selectie niet als de standaardinstelling was gemarkeerd (INS-9130).
- Er is een probleem gecorrigeerd waarbij in Diavoorstelling af en toe lege labels worden weergegeven (INS-9105).
- Er is een probleem gecorrigeerd voor het onthouden van de standaard installatielocatie wanneer u Inspect de volgende keer installeert (INS-8778).
- De werking van Inspect is verbeterd zodat wanneer u naar mappen bladert die veel routines bevatten, de routinetegels sneller worden geladen (INS-8435).
- Er is een probleem gecorrigeerd waarbij de knop **Annuleren** onderaan het scherm **Meten** wordt verborgen achter het statusbericht (INS-8296).
- Inspect verwijdert nu automatisch items die niet langer bestaan uit de lijst met Favorieten (INS-8273).
- Er is een probleem in het overzichtsscherm **Dimensie** gecorrigeerd waarbij alleen dimensies worden meegeteld die zijn ingesteld om in het rapport in PC-DMIS te worden weergegeven, in plaats van alle dimensies in een meetroutine (INS-8235).
- De hantering van niet-vierkante miniatuurafbeelingen in tegels is verbeterd (INS-8234).
- Er is een probleem gecorrigeerd waarbij online Help-inhoud in cache niet werd verwijderd wanneer de Help offline werd bekeken (INS-8214).
- Inspect start nu automatisch op wanneer u de taal wijzigt (INS-8212).
- Er is een crash van PC-DMIS gecorrigeerd die optrad wanneer u de uitvoering van een routine stopte en de routine het dialoogvenster **Temperatuurcompensatie** gebruikte (INS-8069).
- Er zijn enkele problemen gecorrigeerd om de ervaring van Inspect in andere talen dan het Engels te verbeteren. (INS-8025).
- Inspect is verbeterd zodat nu de indicator Bezig wordt weergegeven wanneer u de sjablooneditor voor Diavoorstelling uitvoert (INS-7987).
- Er is een probleem met voetteksten in de Help-onderwerpen gecorrigeerd (INS-7942).
- De defecte link **Meer informatie** voor Diavoorstelling is gecorrigeerd (INS-7881).
- Er is een probleem gecorrigeerd waarbij het filter **Altijd** in het scherm **Alle rapporten** geen rapporten weergaf (INS-7764).
- Er is een probleem gecorrigeerd waarbij het Help-bestand niet beschikbaar was via het dialoogvenster **Afspeellijst** (INS-7408).
- Er is een probleem gecorrigeerd waarbij, als u Inspect afsloot wanneer het probeerde verbinding met PC-DMIS te maken, PC-DMIS niet volledig werd afgesloten (INS-6916).
- Er is een probleem met flikkeren in het scherm **Alle rapporten** gecorrigeerd wanneer u een routine zonder rapporten selecteerde (INS-6559).
- Er is een probeem gecorrigeerd waarbij Inspect een Excel-rapport met een .xlsxextensie niet opnam (INS-5746).
- Er is een probleem gecorrigeerd waarbij, als u op het pictogram Afspelen ( in een tegel klikte, de uitvoering soms pas begon nadat u er opnieuw op had geklikt (INS-5573).

# <span id="page-12-0"></span>**Systeemvereisten**

#### **Besturingssysteem**

Inspect 4.1 werkt onder 64-bits Windows 10, Windows 8.1, Windows 8, Windows 7 (nieuwste servicepack). Andere besturingssystemen worden niet ondersteund.

**Microsoft .NET Framework**

Microsoft .NET Framework 4.6.1 voor Windows.

#### **Andere vereisten**

Een internetbrowser die HTML5 ondersteunt.

Uw computersysteem moet het metrologieproduct of de metrologieproducten die u gaat gebruiken, ondersteunen.

Inspect 4.1 werkt met deze softwaremetrologieproducten zolang u Inspect met de juiste add-ons configureert:

- PC-DMIS (zie de systeemvereisten in het bestand Readme.pdf van PC-DMIS.)
- QUINDOS
- Calypso
- Procella

Voor informatie over de systeemvereisten van de andere ondersteunde toepassingen kunt u de documentatie van de betreffende producten raadplegen. U kunt ook contact opnemen met de vertegenwoordiger van Hexagon Manufacturing Intelligence (zie ["Contact opnemen met Hexagon Manufacturing Intelligence"](#page-24-0) aan het einde van dit document).

# <span id="page-14-0"></span>**De software installeren**

Deze aanwijzingen zijn bedoeld voor een beheerder die Inspect gaat installeren en configureren.

### <span id="page-14-1"></span>**Stap 1: Systeem- en hardware-eisen controleren**

Voordat u probeert een nieuwe versie van Inspect te installeren, moet u controleren of aan de systeem- en apparatuurvereisten wordt voldaan, zoals beschreven bij ["Aanbevolen systeemvereisten"](#page-12-0). Verder moet u beschikken over een geldige softwarelicentie, anders werkt de installatie niet.

- Om de eigenschappen van uw computer te vinden, gaat u naar het **Start**-menu van Windows; typ vervolgens **Systeem**, en klik op **Instellingen**. Klik in de lijst met resultaten op **Systeem**.
- Om de schermresolutie te controleren, gaat u naar het **Start**-menu van Windows; typ vervolgens **Beeldscherm** en klik op **Instellingen**. Klik in de lijst met resultaten op **Beeldscherm**. Klik op **Resolutie aanpassen**. Klik op de lijst **Resolutie** om de beschikbare schermresoluties te zien.

## <span id="page-14-2"></span>**Stap 2: Inloggen als beheerder**

Om uw nieuwe versie van Inspect te installeren en voor de eerste maal uit te voeren, moet u in Windows zijn aangemeld als gebruiker met beheerdersrechten of moet u de instellingstoepassing in de volgende stap als beheerder uitvoeren.

### <span id="page-14-3"></span>**Stap 3: Inspect installeren**

U kunt het volgende bestand gebruiken om Inspect 4.1 te installeren:

#### **Inspect\_4.1.####.#\_x64.exe**

Hierbij staat # voor het specifieke buildnummer.

- 1. Dubbelklik op dit uitvoerbare bestand om de installatie te starten.
- 2. Volg de instructies op het scherm om de toepassing te installeren.

Inspect wordt ook met sommige versies van PC-DMIS meegeleverd. In dat geval verschijnt een optie voor het installeren van Inspect tijdens het installatieproces van PC-DMIS.

### <span id="page-15-0"></span>**Stap 4: Inspect voor het eerst starten**

Wanneer u klaar bent met de installatie van Inspect, gaat u als volgt te werk om de software te starten:

- 1. Typ in het **Start**-menu van Windows **Inspect 4.1**.
- 2. Klik op de snelkoppeling die verschijnt of druk op Enter. Het opladen van de software eindigt en er verschijnt een **Start**-scherm.
- 3. In het **Start**-scherm, in de linker zijbalk, kunt u via het scherm **Add-ons** en het scherm **Instellingen** Inspect voor normaal gebruik configureren.

Wanneer u Inspect uitvoert, kunt u op ieder tijdstip op de Help-knop (**19)** klikken voor hulp.

# <span id="page-16-0"></span>**Bijwerken van de software**

Wanneer u Inspect hebt geïnstalleerd, moet u het actueel houden zodat de software de nieuwste uitbreidingen en fixes heeft. U kunt de toepassing Universal Updater gebruiken om uw Hexagon-software actueel te houden. Typ in het menu **Start** in Windows **Universal Updater** en druk op Enter om deze software uit te voeren.

**Programma voor verbetering van de Hexagon-klantervaring**

Tijdens de installatie krijgt u gelegenheid om mee te doen met het programma voor verbetering van de Hexagon-klantervaring. Dit programma geeft ons inzicht in hoe u de toepassing gebruikt. Dit helpt ons om verbeteringen aan te brengen in de gebieden van de software die u het meest gebruikt. Meer informatie vindt u op deze webpagina:

[https://www.hexagonmi.com/about-us/hexagon-customer-experience-improvement](https://www.hexagonmi.com/about-us/hexagon-customer-experience-improvement-program)[program](https://www.hexagonmi.com/about-us/hexagon-customer-experience-improvement-program)

De toepassing Hexagon Universal Updater zoekt automatisch naar software-updates als uw computer verbonden is met internet. Deze toepassing wordt geïnstalleerd met PC-DMIS en Inspect. Als de updater ziet dat er een update beschikbaar is, gebruikt de updater het systeemvak van Windows rechts van de klok op de taakbalk om u over de update te informeren. U kunt dan op een melding klikken om de updater te openen en die update te downloaden en te installeren.

Als de updater wordt uitgevoerd, verschijnt een klein pictogram voor de updater in het systeemvak van de taakbalk  $(\overline{P})$ . U kunt op dit pictogram klikken om de updater te openen.

Als de updater niet wordt uitgevoerd, kunt u deze manueel uitvoeren om naar updates te zoeken. U kunt de updater ook gebruiken om software op te starten of nieuwe softwaretoepassingen te installeren. Typ in het menu **Start Universal Updater** en selecteer de betreffende snelkoppeling om de updater uit te voeren.

Als u meer hulp nodig hebt met de updater, kunt u naar de Help-informatie gaan die in de updater zelf beschikbaar is.

### 0

Tijdens het downloaden en installeren moet uw firewall het internetadres http://www.wilcoxassoc.com/WebUpdater toestaan. Bovendien moet u beheerdersrechten hebben om de software-update te installeren.

# <span id="page-18-0"></span>**Een installatie repareren of verwijderen**

U kunt een installatie desgewenst ook repareren of verwijderen nadat u deze hebt geïnstalleerd. Dubbelklik hiervoor op het bestand **Inspect\_4.1.####.#\_x64.exe** net alsof u begint met installeren. Bij de setup wordt een scherm weergegeven met de volgende opties:

- **Repareren** Met deze optie wordt de toepassing opnieuw geïnstalleerd. Dit kan helpen problemen op te lossen als niet alle bestanden bij de installatie goed zijn geïnstalleerd.
- **Verwijderen** Met deze optie wordt de toepassing verwijderd van de plaats waar u deze had geïnstalleerd. U kunt ook naar het **Start**-menu in Windows gaan en **Programma's installeren of verwijderen** typen om naar het scherm **Apps en elementen** te gaan en de toepassing daar te verwijderen.

## <span id="page-20-0"></span>**De software in een andere taal uitvoeren**

Standaard gebruikt de software de taal van uw besturingssysteem. U kunt de taal van de software wijzigen. U kunt de taal via het scherm **Instellingen** wijzigen.

- 1. Kies in de zijbalk **Instellingen** om het scherm **Instellingen** te openen.
- 2. Zoek in het scherm **Instellingen Algemene instellingen** op.
- 3. Stel **Actuele taal** in op de gewenste taal.
- 4. Klik op **Ja** bij de prompt om van taal te wisselen. De software begint vervolgens in de nieuwe taal.

# <span id="page-22-0"></span>**Problemen oplossen**

Dit onderwerp bevat enkele foutmeldingen of fouten die u kunt tegenkomen en enkele ideeën die u kunnen helpen ze op te lossen. Als dit onderwerp geen oplossing verschaft, kunt u de technische ondersteuning van Hexagon hier bezoeken:

http://support.hexagonmetrology.us/ics/support/default.asp

**Probleem:** Object komt niet overeen met doeltype. *Mogelijke oplossing:*

Probeer Inspect opnieuw op te starten.

**Probleem:** Objectverwijzing niet ingesteld op een instantie van een object. *Mogelijke oplossing:*

Probeer Inspect opnieuw op te starten.

**Probleem:** U krijgt een melding "Interface wordt niet ondersteund" wanneer u probeert een meetroutine uit te voeren. *Mogelijke oplossing:*

Dit kan gebeuren wanneer de standaardversie van PC-DMIS is verwijderd. De standaardversie van PC-DMIS is de laatste versie die werd uitgevoerd als beheerder. Inspect moet altijd een gedefinieerde standaardversie hebben.

Als u de standaardversie van uw computer verwijdert, moet u een nieuwe standaardversie definiëren. Hiervoor drukt u op **Start** en zoekt u de snelkoppeling op naar de versie van PC-DMIS die u als de nieuwe standaardversie wilt hebben. Klik er met de rechter muisknop op en selecteer **Als beheerder uitvoeren**. U hoeft dit maar eenmaal als beheerder uit te voeren om hiervan de standaardinstelling te maken.

**Probleem:** U ontvangt een "Alarmfout" wanneer Inspect probeert verbinding te maken met PC-DMIS of tijdens de uitvoering. *Mogelijke oplossing:*

Zie "Alarmfouten van PC-DMIS verhelpen" in het Help-bestand van Inspect.

**Probleem:** Inspect heeft een configuratiefout met de adapters en u wilt de fabrieksinstellingen herstellen. *Mogelijke oplossing:*

Probeer de fabrieksinstellingen van Inspect te herstellen. Zie "Fabrieksinstellingen van Inspect herstellen" in de Help van Inspect.

**Probleem:** Uw bestand Settings.xml is beschadigd, en u kunt Inspect niet gebruiken. *Mogelijke oplossing:*

Probeer de fabrieksinstellingen van Inspect te herstellen. Zie "Fabrieksinstellingen van Inspect herstellen" in de Help van Inspect.

**Probleem:** Inspect genereert geen rapport wanneer u een PC-DMIS-meetroutine uitvoert.

*Mogelijke oplossing:*

Controleer of PC-DMIS geconfigureerd is om .pdf-rapporten te genereren. Zie "PC-DMIS configureren voor het afdrukken van rapporten" voor informatie.

**Probleem:** Tijdens de uitvoering geeft Inspect niet uw versie van PC-DMIS weer. *Mogelijke oplossing:*

Controleer of de juiste toepassings-add-on uw versie van PC-DMIS is geïnstalleerd.

Voer uw versie van PC-DMIS vervolgens ten minste eenmaal uit als beheerder. Hiervoor klikt u met de rechter muisknop op de snelkoppeling naar de PC-DMIStoepassing en selecteert u **Als beheerder uitvoeren**.

U moet PC-DMIS ten minste eenmaal als beheerder uitvoeren zodat Inspect er verbinding mee kan maken.

**Probleem:** Tijdens de uitvoering geeft Inspect Fout uitvoeringsoptie weer. De foutmelding zegt dat er geen uitvoeringsoptie kan worden ingesteld, en dat een uitvoeringsoptie alleen op een geladen tijdelijke meetroutine kan worden ingesteld. *Mogelijke oplossing:*

Controleer of uw inspectiesoftware wordt uitgevoerd en een open routine heeft.

Sluit alle open routines in de software.

Voer de routine vervolgens opnieuw uit in Inspect.

## <span id="page-24-0"></span>**Contact opnemen met Hexagon Manufacturing Intelligence**

Als u de *in de handel verkrijgbare versie* van Inspect 4.1 gebruikt, kunt u voor meer informatie of technische ondersteuning contact opnemen met [hexagonmi.com/contact](http://hexagonmi.com/contact-us)[us](http://hexagonmi.com/contact-us) of naar [hexagonmi.com/products/software](http://hexagonmi.com/products/software) gaan. De technische ondersteuning van Hexagon is ook bereikbaar via telefoonnummer (1) (800) 343-7933.

## <span id="page-26-0"></span>**Verklarende woordenlijst**

#### **P**

**Product:** Dit is gewoonlijk een tegel in het scherm Alle producten die een meetroutine is.

#### **R**

**Routine:** Een bestand dat een meetsoftwarepakket zoals PC-DMIS kan uitvoeren om geometrische elementen op een onderdeel te meten.

# <span id="page-27-0"></span>**Index**

#### B

Bijwerken 13

Software 13

#### P

Problemen oplossen 19

Programma voor verbetering van de klantervaring 13

#### S

Software 13

Bijwerken 13

#### T

Taal 17